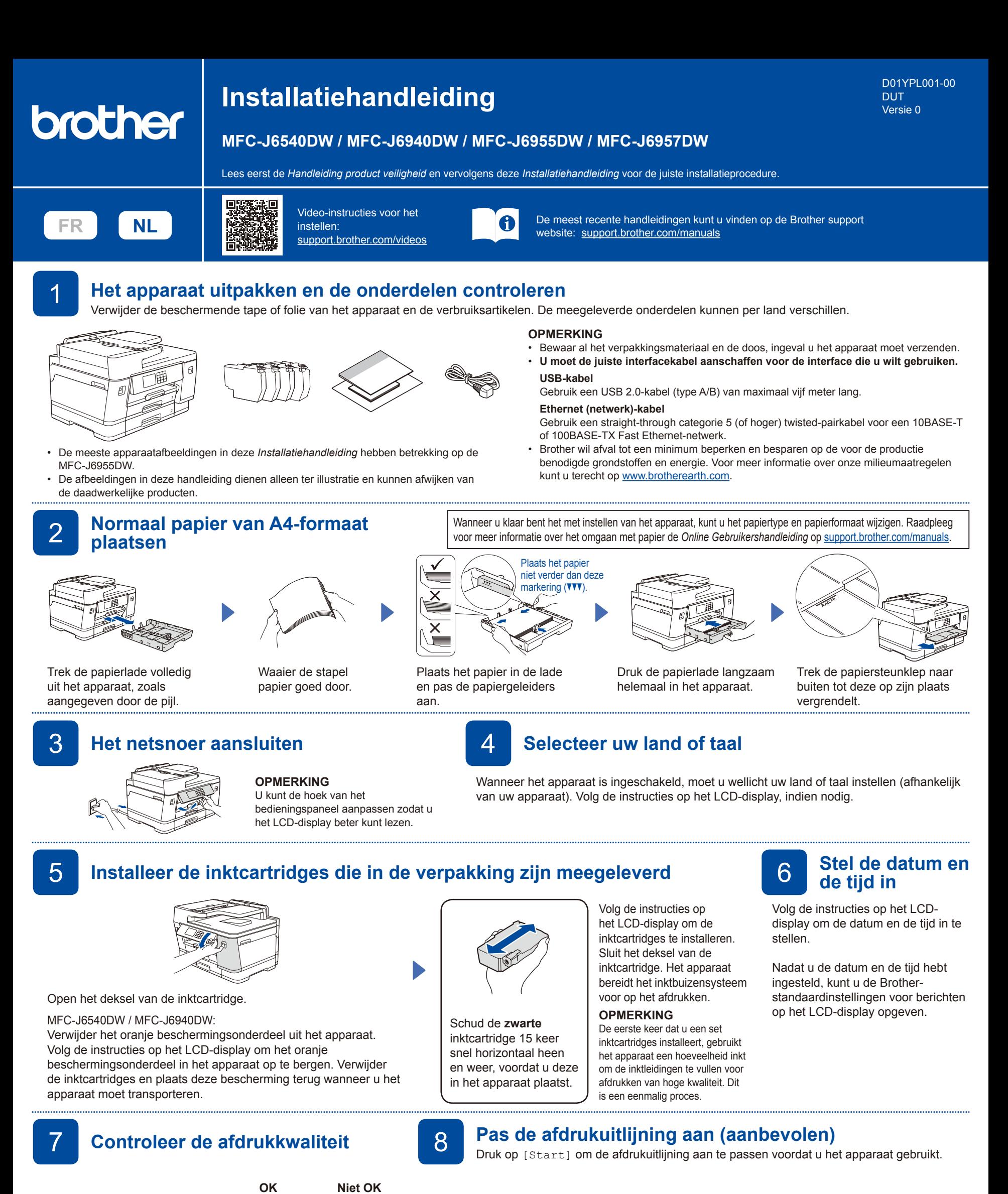

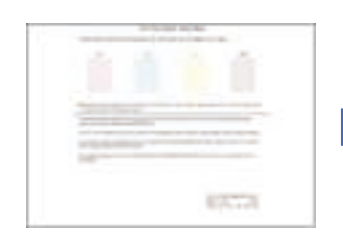

Volg de instructies op het LCD-display en druk vervolgens op [Start]. De testpagina Afdrukkwaliteit wordt afgedrukt.

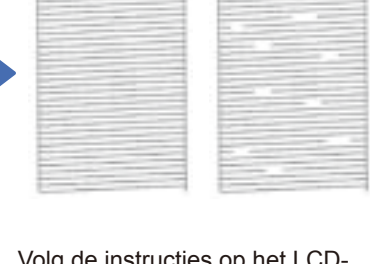

Volg de instructies op het LCDdisplay en controleer de kwaliteit van de vier kleurenblokken op het blad. Start vervolgens de reinigingsprocedure, indien nodig.

Volg de instructies op het LCDdisplay om het aanpassingsblad af te drukken. Het zwarte rondje bevindt zich in de rechterbovenhoek van het blad.

والوالوا مطبوليون ويروزوا والوالوا

Plaats het aanpassingsblad met de bedrukte zijde naar beneden op de glasplaat. Zorg ervoor dat het zwarte rondje in de linkerbovenhoek van de glasplaat komt.

Volg de instructies op het LCD-display en voer de uitlijning uit.

Verwijder na afloop het aanpassingsblad van de glasplaat.

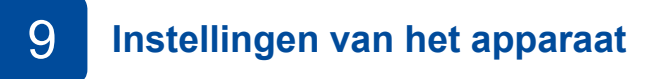

Volg de aanwijzingen op het LCD-display om de instellingen van het apparaat te configureren.

- Configureer de lade-instellingen en controleer de informatie over de papierrichting (niet op alle modellen beschikbaar).
- Raadpleeg de informatie voor het installeren van de software.

**Het telefoonsnoer aansluiten** 

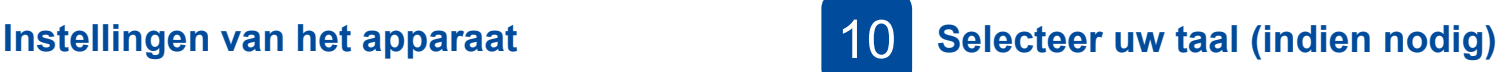

1. Druk op | | [Instell./Settings] > [Alle instell./All Settings] > [Stand.instel./Initial Setup] > [Taalkeuze/Local Language].

2. Druk op uw taal.

3. Druk op  $\Box$ 

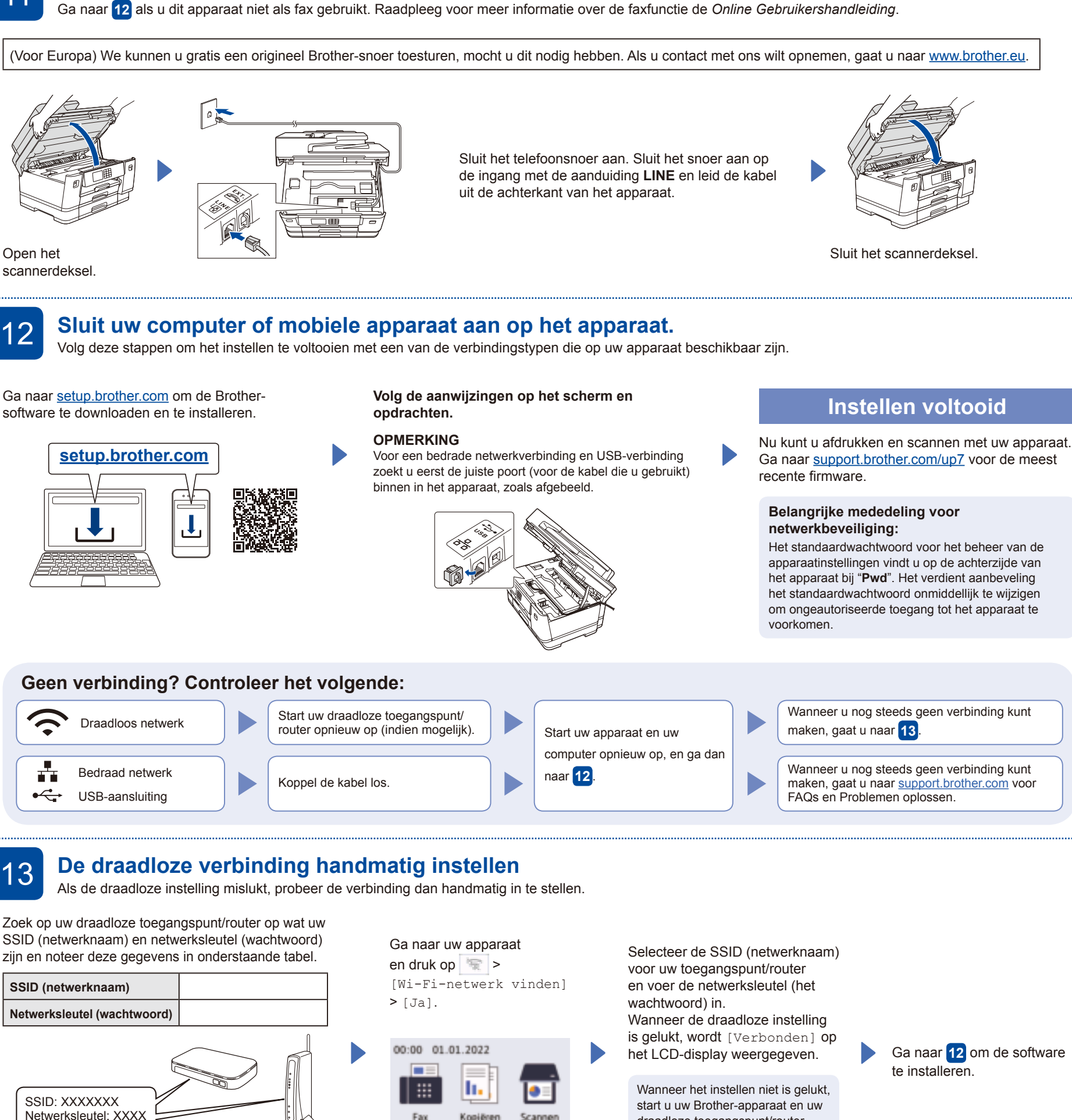

Als u deze gegevens niet kunt vinden, raadpleegt u uw netwerkbeheerder of de fabrikant van het draadloze toegangspunt/router.

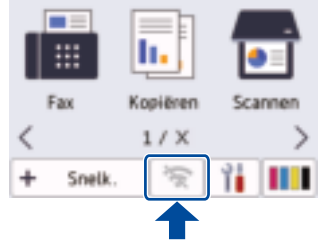

draadloze toegangspunt/router opnieuw op, en herhaalt u **13** .

Ga naar **12** om de software te installeren.

Zie de O*nline Gebruikershandleiding* op <u>support.brother.com/manuals</u> voor meer gedetailleerde apparaatinformatie en weble 2021 Brother Industries, Ltd. Alle rechten voorbehouden.<br>productspecificaties.